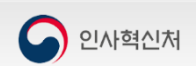

# 인재개발정보센터 회원가입안내 매뉴얼

인재개발정보센터(www.training.go.kr)

## 1. 로그인 화면으로 접속 시

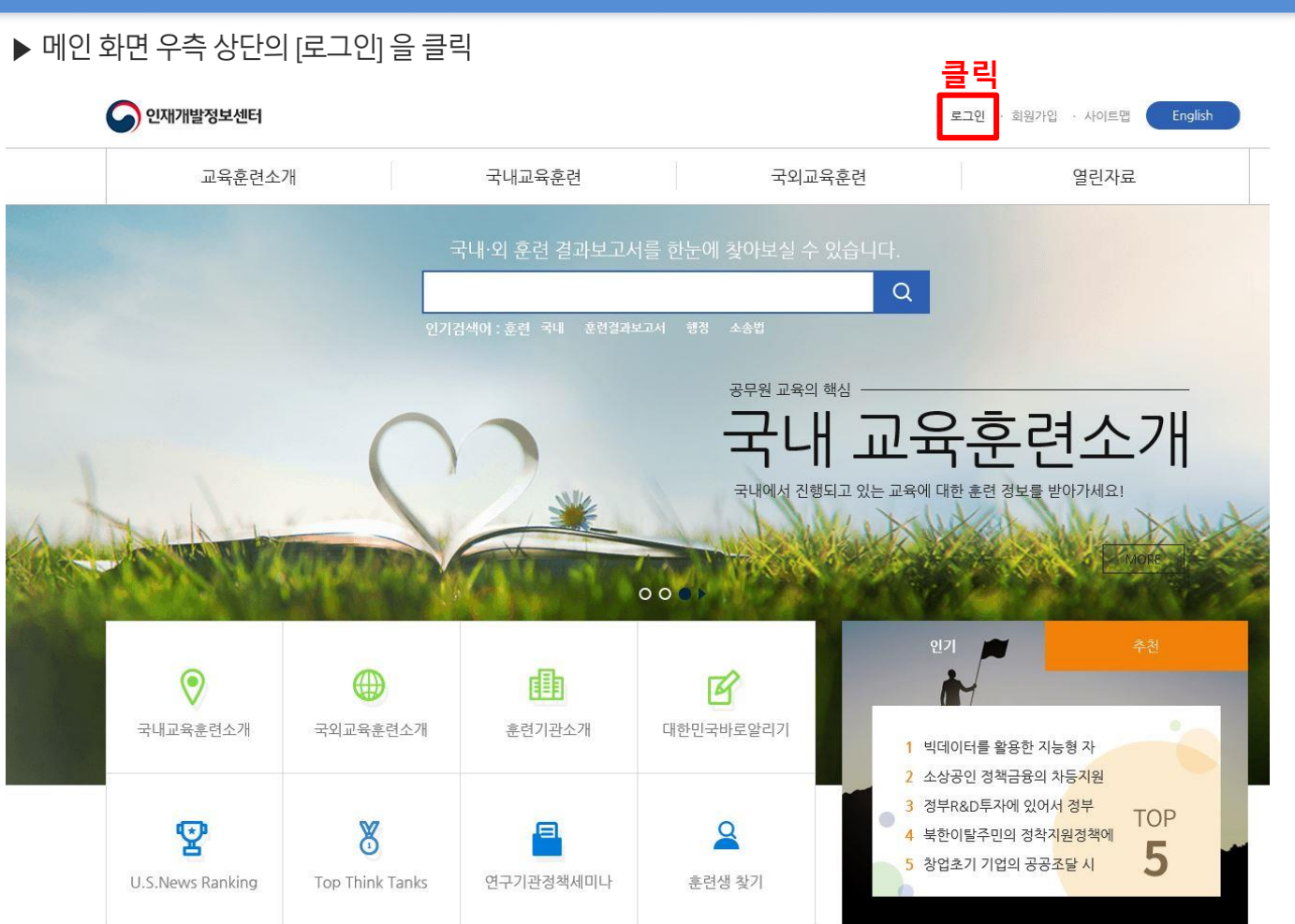

**Description**

## **※ 부처 교육담당자가 훈련생으로 등록한 경우만 회원가입 진행가능**

## 1. 로그인 화면으로 접속 시

## ▶ 아이디 로그인 영역 하단의 [회원가입] 을 클릭.

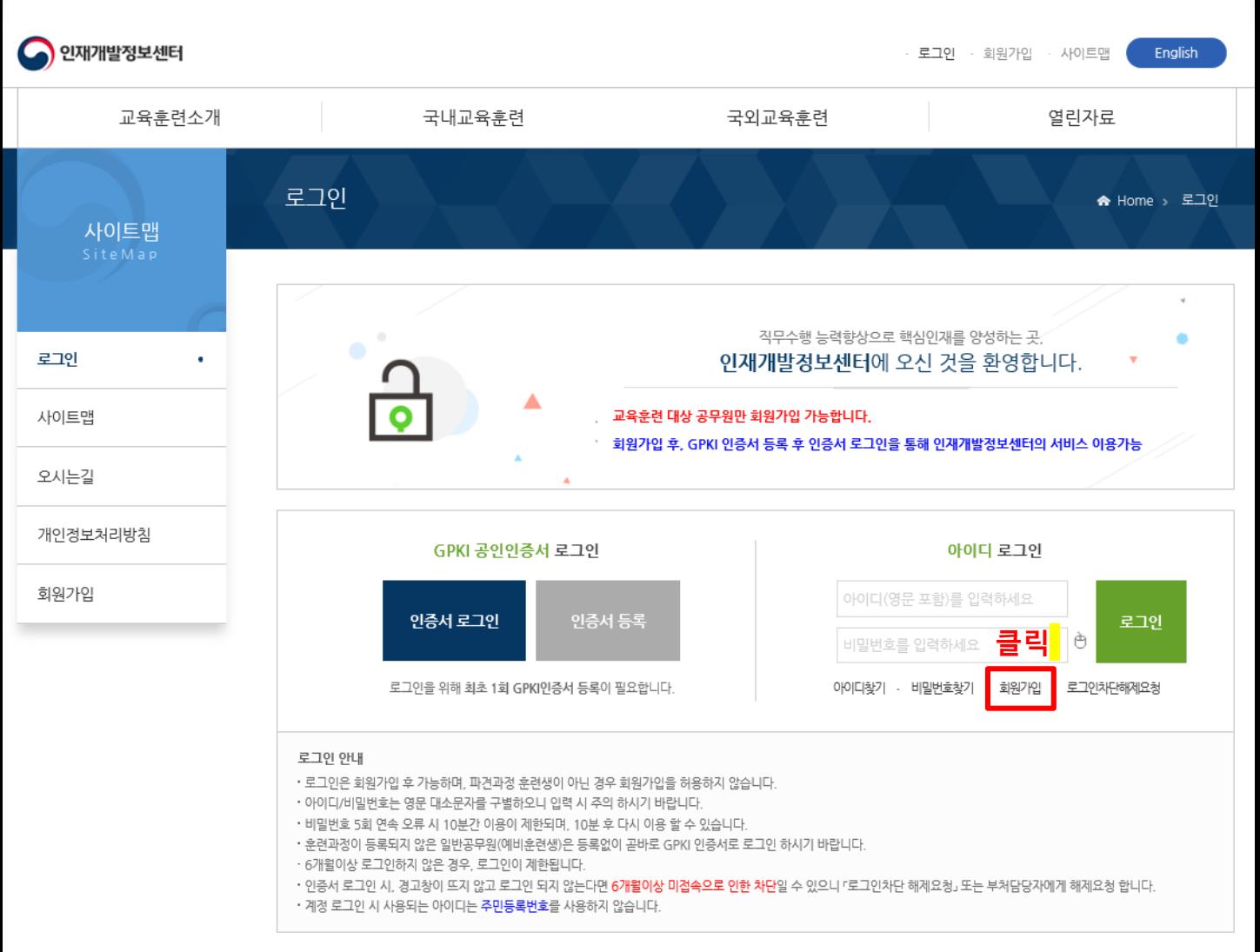

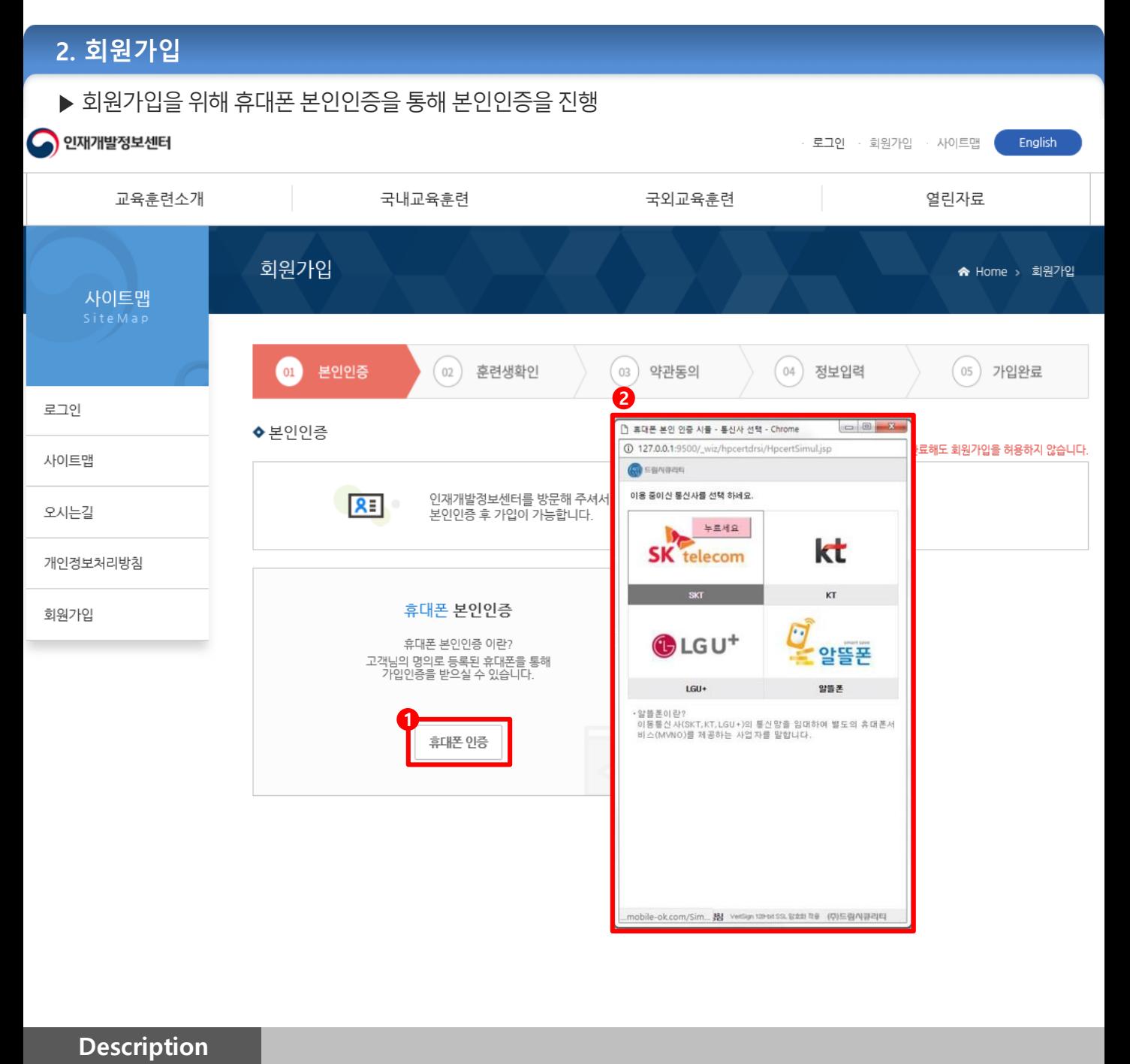

- 
- ① [휴대폰 인증] 버튼을 클릭 시 휴대폰 인증 팝업 창 호출
- ② 해당 통신사를 선택 후 본인인증 진행
- ③ 회원가입 시 휴대폰 본인인증이 어려운 경우 별도문의 **※ 인사처 시스템 담당자(02-500-8650)**

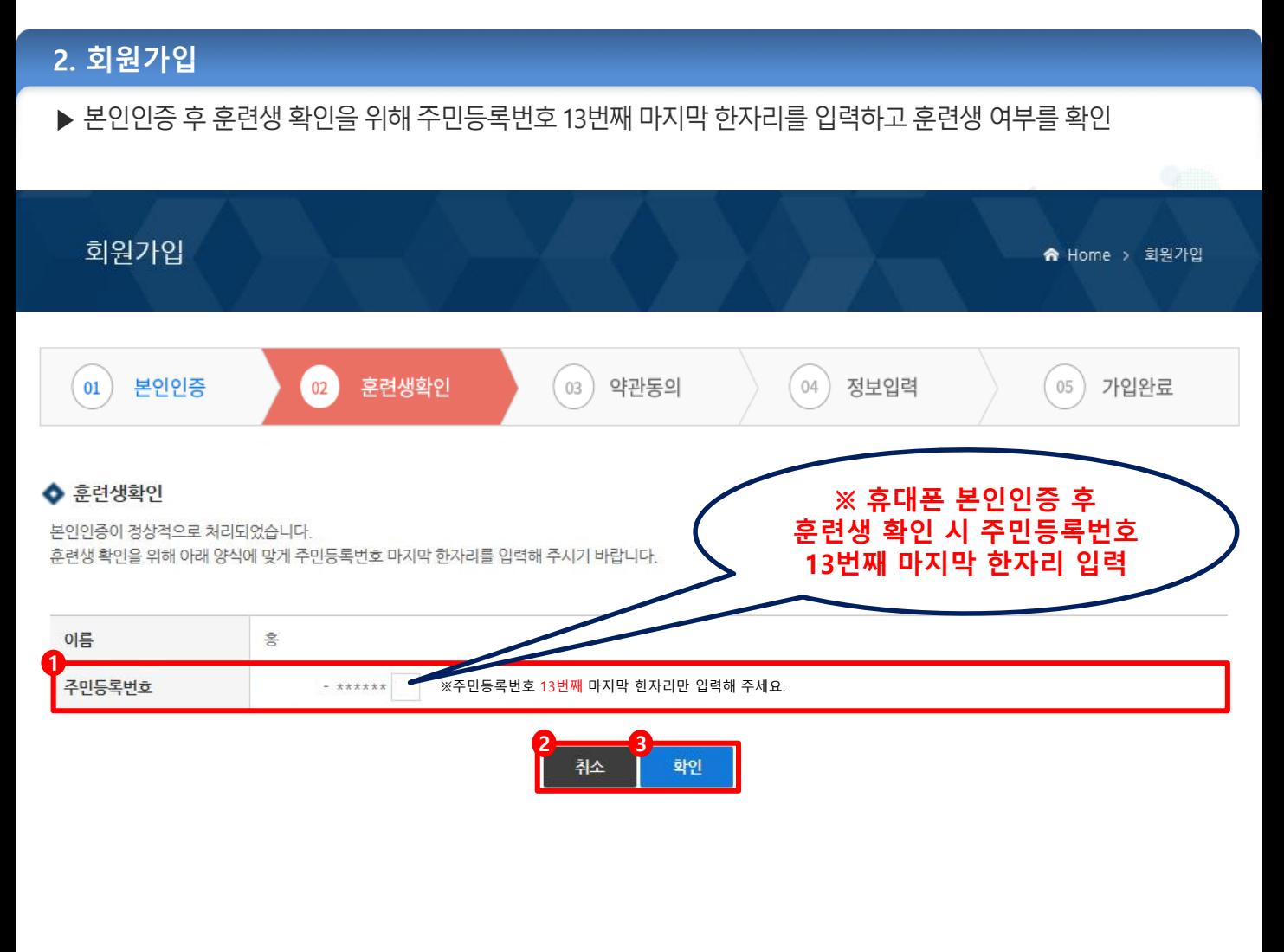

#### **Description**

- ① 휴대폰 인증 후 주민등록번호 **13번째 마지막 한자리**를 입력해 훈련생 확인
- ② 훈련생 가입을 취소하면 메인 화면으로 이동
- ③ 약관동의 화면으로 이동

#### **※ 보고서 제출 파견과정 훈련생만 회원가입 진행가능**

(부처 교육담당자가 해당과정에 훈련생으로 등록 필요)

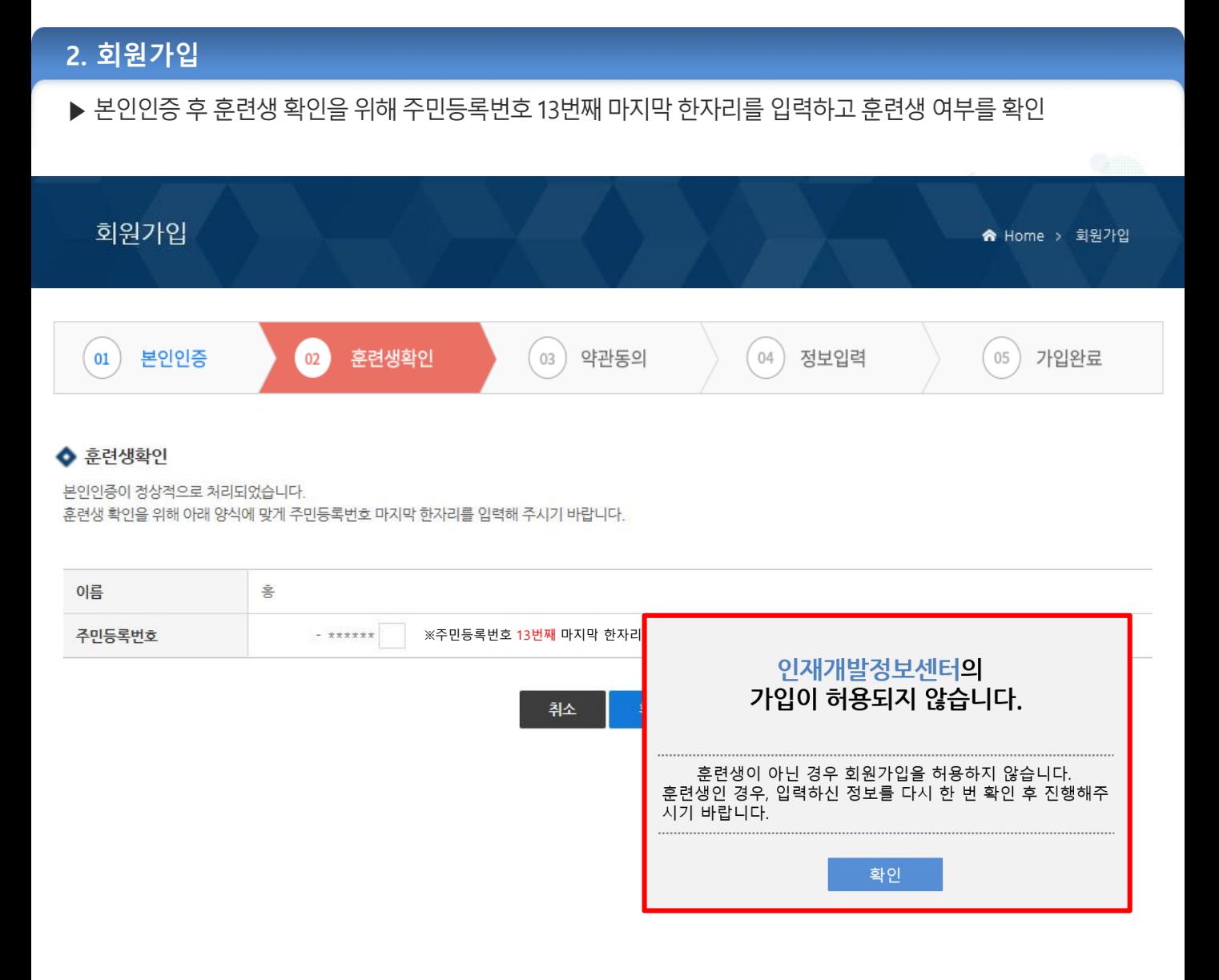

## 아래와 같은 경우 회원가입이 진행되지 않음

**Description**

- 1. 검증 주민등록번호를 잘못 입력한 경우(13번째 마지막 한자리)
- 2. 부처담당자가 훈련생 등록 과정을 거치지 않은 경우(신규 일 때)
- 3. 훈련과정이 보고서 제출 파견과정이 아닌 경우

## **※ 과거 훈련이력 중 파견과정이 포함되면 회원가입 가능**

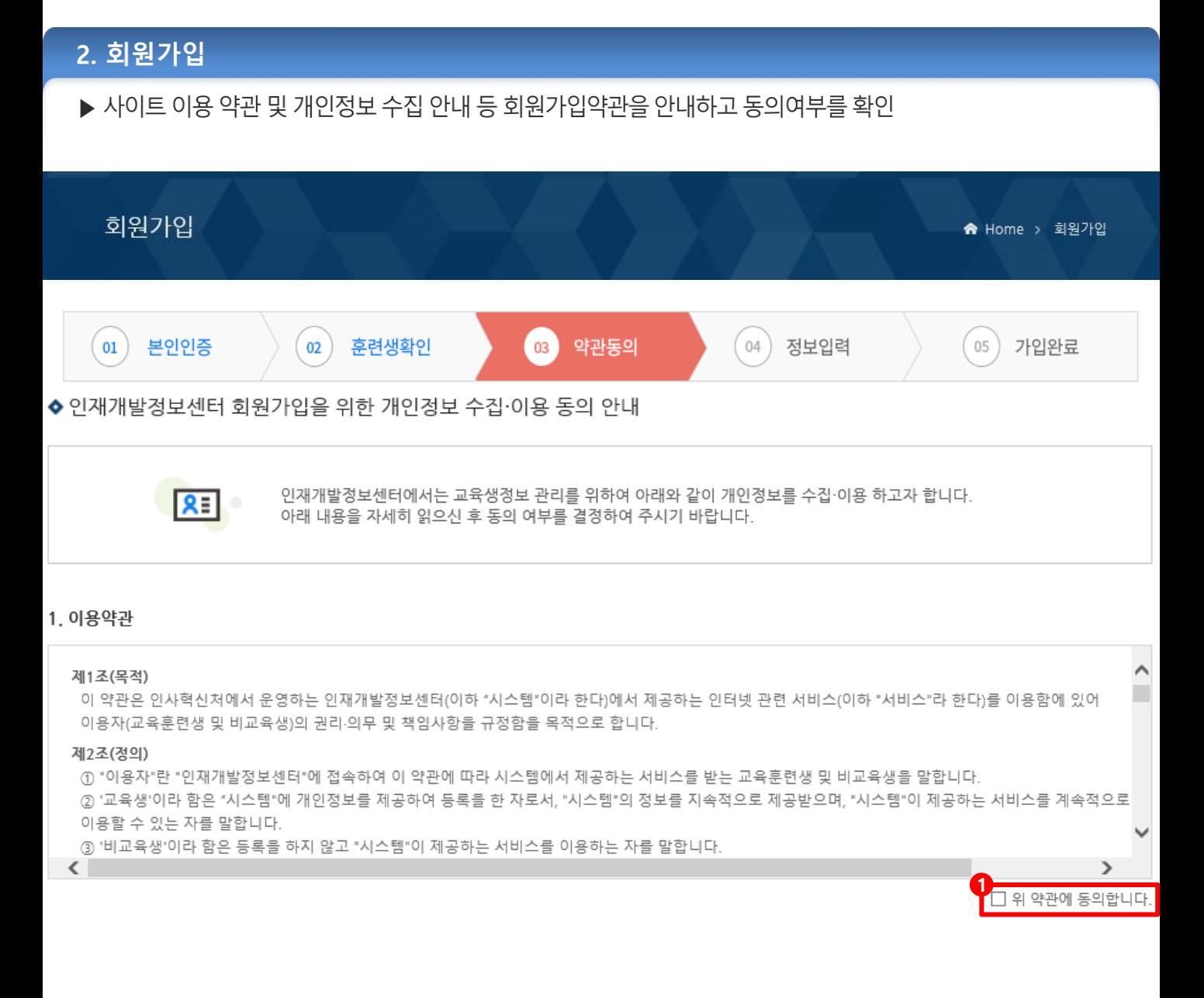

#### **Description**

① 이용약관 확인 후 약관에 동의 여부 체크

## 2. 회원가입

## ▶ 사이트 이용 약관 및 개인정보 수집 안내 등 회원가입약관을 안내하고 동의여부를 확인

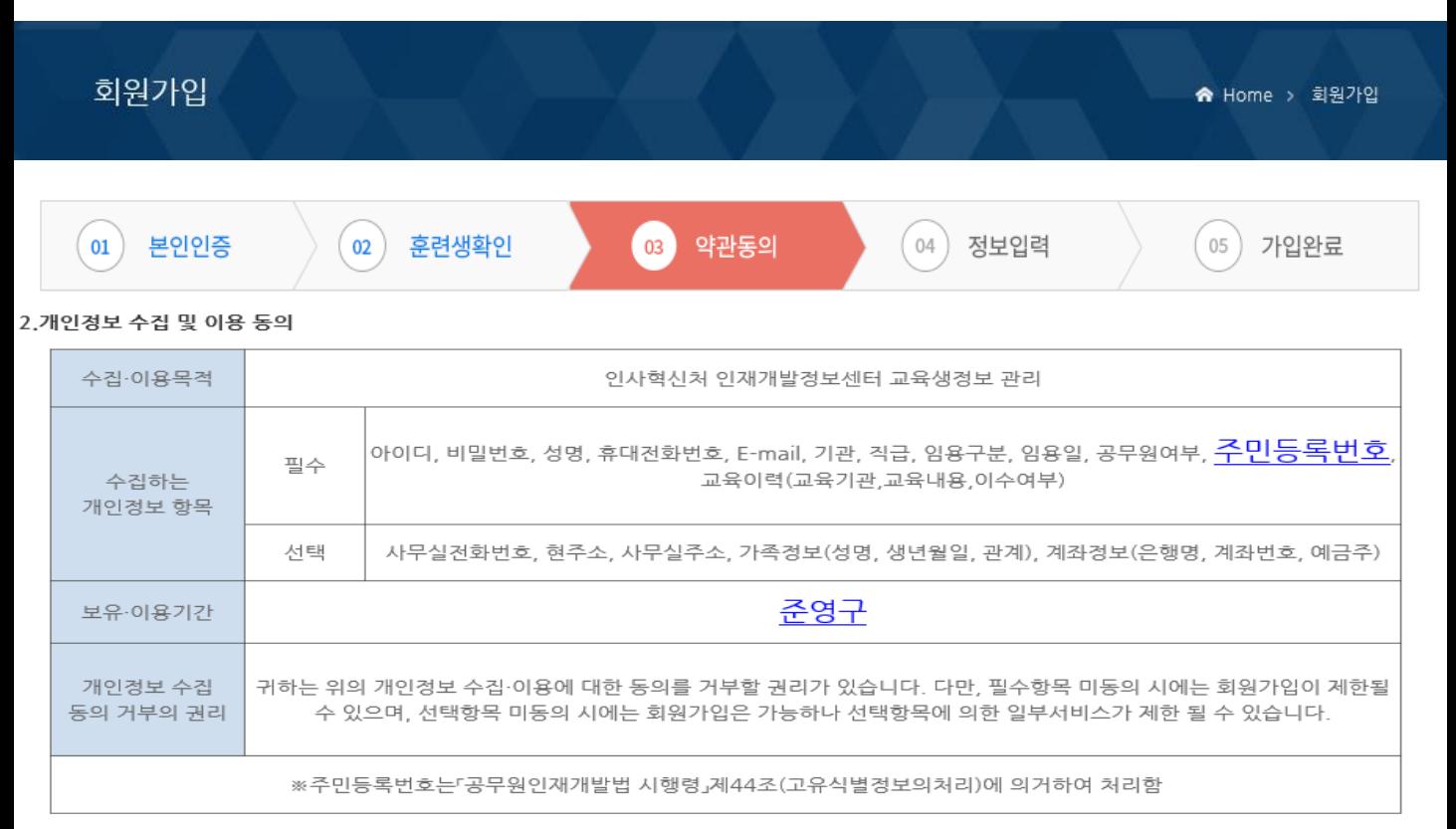

#### ☞ 위와 같이 개인정보의 수집 및 이용에 동의하십니까?

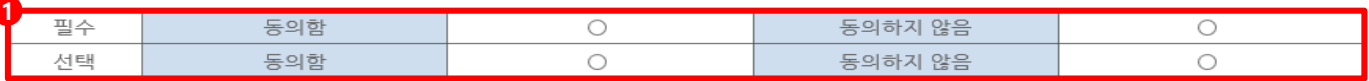

#### 3. 법정대리인 동의: 동반가족 중 14세미만 아동 경우

(만 14세 미만인 경우에 대하여 개인정보보호<mark>병 제22조 제5항에 의거 법정대리인의 동의를 받습</mark>니다)

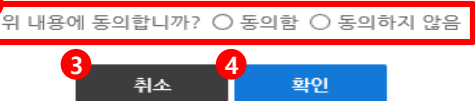

#### **Description**

- ① 개인정보 수집 및 이용 동의 필수, 선택 항목 동의 여부 체크
- ② 동반가족 중 14세 미만 아동에 대한 법정대리인 동의 여부 체크
- ③ 회원가입 진행을 중단하고 메인 화면으로 이동
- ④ 각 항목에 대해 동의를 했을 경우 다음단계인 정보입력 화면으로 이동

☆ Home > 회원가입

\* 표시는 필수 사항입니다.

※ 경찰청은 GPKI 미사용으로 자동 선택됨

- ④ 필수사항을 포함하여 정보입력 후 다음단계인 가입완료 화면으로 이동
- ③ 회원가입 진행을 중단하고 메인 화면으로 이동
- ② GPKI 사용여부를 선택
- 확인

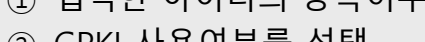

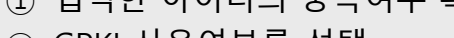

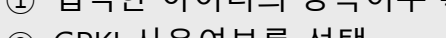

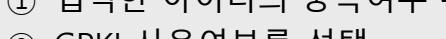

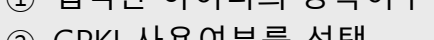

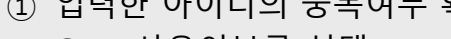

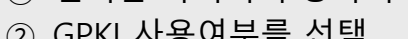

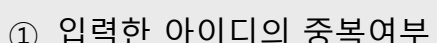

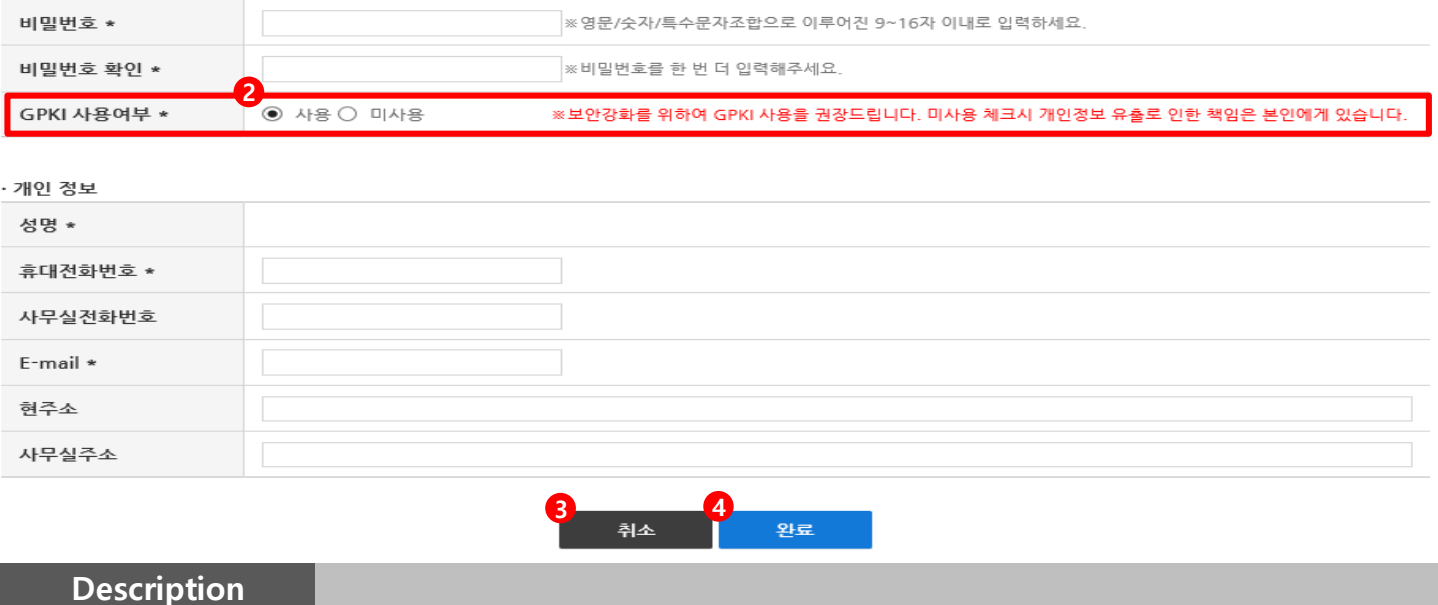

· 로그인 정보

아이디 \*

 $04$ 정보입력  $05\,$ 가입완료 본인인증  $02$ 훈련생확인  $\overline{03}$ ) 약관동의  $01$ ◆ 정보입력 개인정보를 정확하게 입력해주시면 보다 나은 서비스를 제공 받으실 수 있습니다. **RE** 

1 중복확인 | ※ 첫 글자는 영문자를 포함하여 4~10자 이내로 입력하세요.

▶ 아이디, 비밀번호 등 가입에 필요한 개인정보 입력

회원가입

**- 8 -**

## 2. 회원가입 ▶ 회원가입이 정상적으로 진행되어 로그인 화면으로 이동 회원가입 ★ Home > 회원가입 (04) 정보입력  ${\bf 01}$ 본인인증  $02$ 훈련생확인 (03) 약관동의  $05<sup>1</sup>$ 가입완료 ◆ 가입완료 인<mark>재개발정보센터</mark>의<br>회원이 되신 것을 환영합니다. 회원가입이 정상적으로 완료되었습니다. **1**확인

#### **Description**

### ① 회원가입이 모두 완료되어 로그인 화면으로 이동

#### **- 10 - ※ 신규회원 가입 절차 : 회원가입(ID/PW지정) > 인증서 등록 > 인증서 로그인**

② 회원가입 시 GPKI 사용을 선택하신 경우 GPKI 공인**인증서 등록**(최초 1회 등록 필요)

① 인증서 등록 후 "**인증서 로그인**"을 클릭하여 로그인

**GPKI 인증서 등록(최초 1회) 후 인증서 로그인**하여야 하며 **계정로그인**을 원하는 경우 회원가입 시 GPKI 사용여부를 미사용으로 선택 **※ 단, 경찰청의 경우 GPKI가 발급되지 않아 계정 로그인만 가능**

**Description**

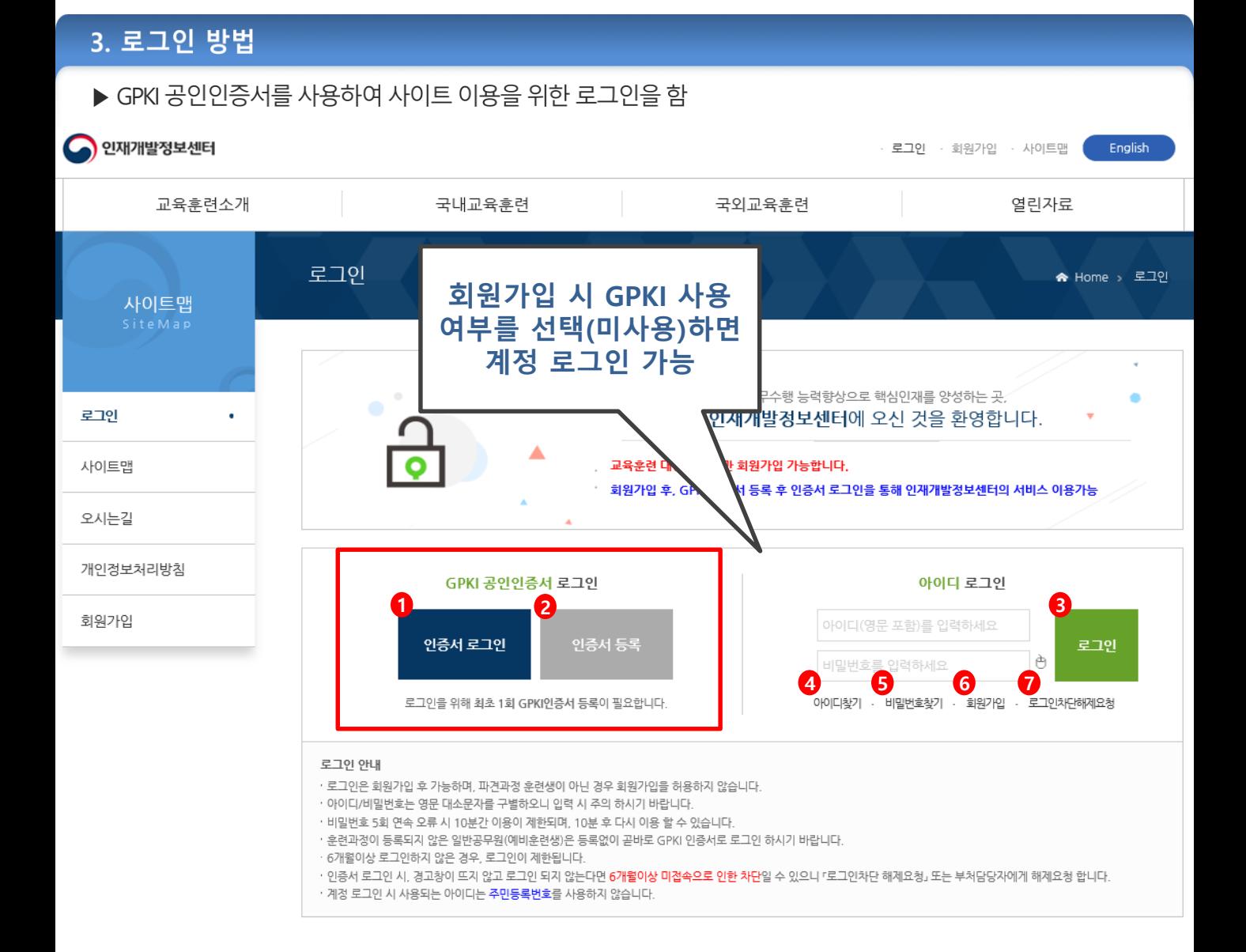

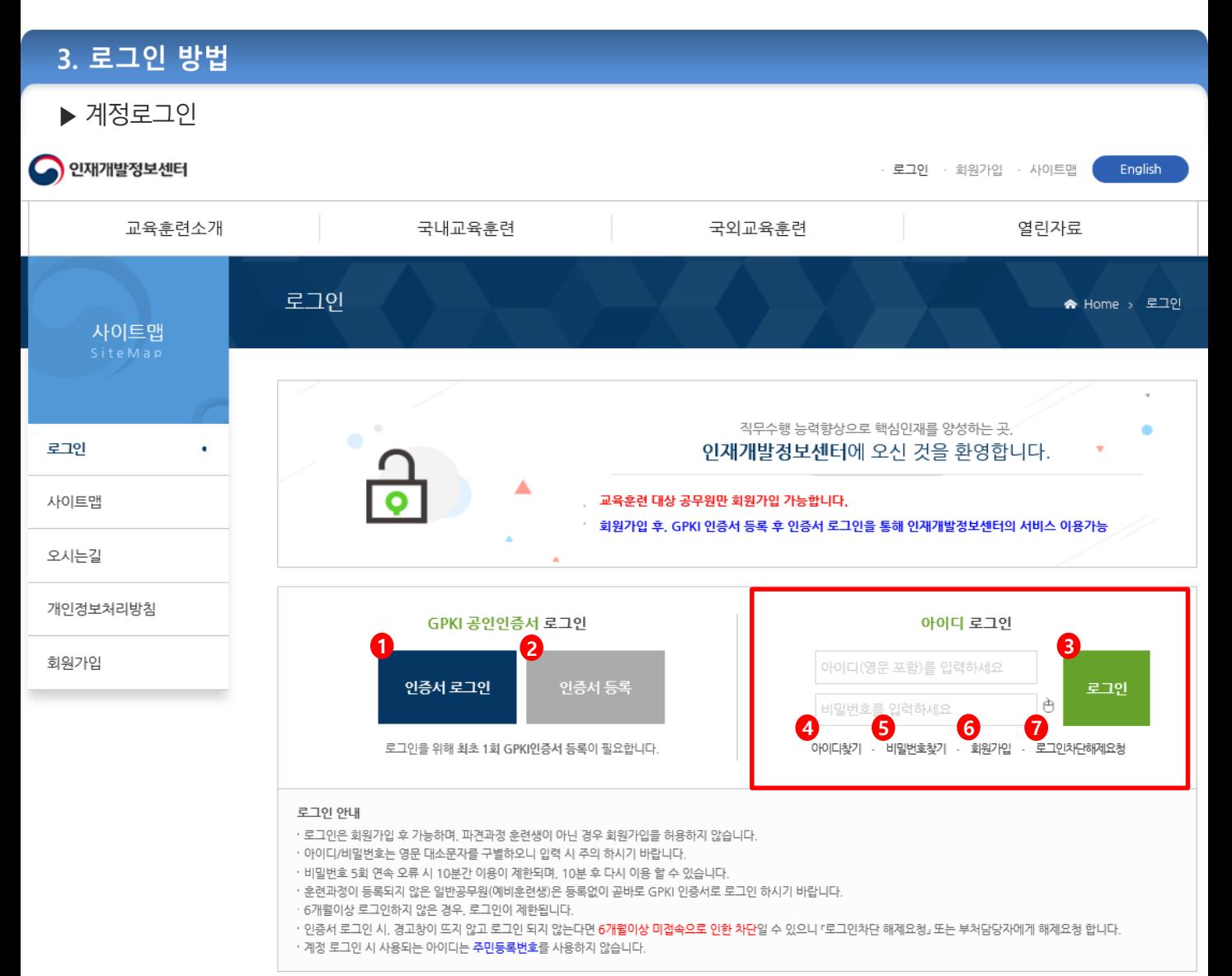

#### **Description**

- 회원가입 시 GPKI 미사용을 선택하신 경우 계정 로그인 가능
- 휴대폰 본인인증을 통해 아이디 찾기 가능
- 휴대폰 본인인증을 통해 비밀번호 재설정 가능
- 휴대폰 본인인증을 통한 회원가입 가능
- 6개월 이상 로그인 하지 않아 차단된 경우 휴대폰 본인인증을 통한 차단해제 가능